**A + B**

Animabelle 3 alte [Übersetzungen](https://tuts.rumpke.de/animabelle-3/)

Animabelle 4 alte [Übersetzungen](https://tuts.rumpke.de/animabelle-4/)

Animabelle 5 Alte [Übersetzungen](https://tuts.rumpke.de/animabelle-5/)

Animabelle 6 Alte [Übersetzungen](https://tuts.rumpke.de/animabelle-6/)

# INGE-LORE'S TUTORIALE

[Animabelle](https://tuts.rumpke.de/tutoriale-animabelle/) 1

[Animabelle](https://tuts.rumpke.de/animabelle-seite-2/) 2

• [Animabelle](https://tuts.rumpke.de/animabelle-seite-7/) 7

[Animabelle](https://tuts.rumpke.de/animabelle-seite-8/) 8

[Anja](https://tuts.rumpke.de/anja/)

• [Andre](https://tuts.rumpke.de/andre-1/) 1

[Andre](https://tuts.rumpke.de/andre-2/) 2

• [Andre](https://tuts.rumpke.de/andre-3/) 3

• [Andre](https://tuts.rumpke.de/andre-4/) 4

[Anesia](https://tuts.rumpke.de/anesia/)

[Annarella](https://tuts.rumpke.de/annarella/)

[Avanna](https://tuts.rumpke.de/avanna/)

[Azalee](https://tuts.rumpke.de/azalee-1/) 1

[Azalee](https://tuts.rumpke.de/azalee-2/) 2

• [Barbara](https://tuts.rumpke.de/tutoriale-barbara/)

• [Belinda](https://tuts.rumpke.de/belinda/)

• [Belinda](https://tuts.rumpke.de/belinda-seite-2/) 2

• [Bijounet](https://tuts.rumpke.de/bijounet/)

• [Bea](https://tuts.rumpke.de/tutoriale-bea/)

[Barbara](https://tuts.rumpke.de/barbara-2/) 2

**C + D**

• [Calligraphy](https://tuts.rumpke.de/tutoriale-calligraphy/)

• [Calligraphy](https://tuts.rumpke.de/tutoriale-calligraphy-seite-2/) 2

• [Calligraphy](https://tuts.rumpke.de/calligraphy-3/) 3

• [Calligraphy](https://tuts.rumpke.de/calligraphy-4/) 4

Carine 2 alte [Übersetzungen](https://tuts.rumpke.de/carine-2/)

[Carine](https://tuts.rumpke.de/tutoriale-carine/) 2

• [Carine](https://tuts.rumpke.de/carine-3/) 3

• [Catrien](https://tuts.rumpke.de/catrien/)

• [Ceylan](https://tuts.rumpke.de/ceylan/)

• Chez [Douceur](https://tuts.rumpke.de/chez-douceur/)

 $\cdot$  [Cloclo](https://tuts.rumpke.de/tutoriale-cloclo/) 1+2

• [Cloclo](https://tuts.rumpke.de/cloclo-4/) 4

• [Cloclo](https://tuts.rumpke.de/cloclo-5/) 5

• [Cloclo](https://tuts.rumpke.de/cloclo-6/) 6

• [Cloclo](https://tuts.rumpke.de/cloclo-3/) 7

• [Cloclo](https://tuts.rumpke.de/cloclo-4-2/) 8

• [Colybrix](https://tuts.rumpke.de/tutoriale-colybrix/)

• [Colybrix](https://tuts.rumpke.de/colybrix-2/) 2

• [Colybrix](https://tuts.rumpke.de/colybrix-3/) 3

[Denise's](https://tuts.rumpke.de/denises-tut-als-pdf/) Tut als pdf

• [Corinne](https://tuts.rumpke.de/corinne/)

• [Denise](https://tuts.rumpke.de/tutoriale-denise/) 1

[Denise](https://tuts.rumpke.de/denise-2/) 2

• [Denise](https://tuts.rumpke.de/denise-3/) 3

• [Denise](https://tuts.rumpke.de/denise-4/) 4

• [Denise](https://tuts.rumpke.de/denise-5/) 5

[Denise](https://tuts.rumpke.de/denise-6/) 6

[Dilek](https://tuts.rumpke.de/tutoriale-dilek/)

• [Domie](https://tuts.rumpke.de/domie/)

**E + F + G**

• [Edith](https://tuts.rumpke.de/tutoriale-edith/)

• [Edith](https://tuts.rumpke.de/edith-2/) 2

• [Edith](https://tuts.rumpke.de/edith-3/) 3

• [Elaine](https://tuts.rumpke.de/tutoriale-elaine/)

• [Elise](https://tuts.rumpke.de/1098-2/elise/) 1

• [Elise](https://tuts.rumpke.de/elise-2/) 2

• [Elise](https://tuts.rumpke.de/elise-3/) 3

• [Evalynda](https://tuts.rumpke.de/tutoriale-evalynda/) 1

[Evalynda](https://tuts.rumpke.de/evalynda-2/) 2

[Evalynda](https://tuts.rumpke.de/evalynda-3/) 3

Franie [Margot](https://tuts.rumpke.de/tutoriale-franie-margot/) 1

• Franie [Margot](https://tuts.rumpke.de/franie-margot-2/) 2

• Franie [Margot](https://tuts.rumpke.de/franie-margot-3/) 3

• Franie [Margot](https://tuts.rumpke.de/franie-margot-4/) 4

Graph [Sabine](https://tuts.rumpke.de/graph-sabine/)

[Huzunlu](https://tuts.rumpke.de/tutoriale-hunzulu/)

**K + L**

[Kamil](https://tuts.rumpke.de/tutoriale-kamil/)

• [Kathania](https://tuts.rumpke.de/tutoriale-kathania/)

• [Katinka](https://tuts.rumpke.de/katinka/)

• [Katinka](https://tuts.rumpke.de/katinka-tutoriale-seite-2/) 2

• [Karamella](https://tuts.rumpke.de/tutoriale-karamella/)

Lady [Graph](https://tuts.rumpke.de/lady-graph/)

[Laurette](https://tuts.rumpke.de/laurette/)

• [Laurette](https://tuts.rumpke.de/laurette-2/) 2

• [Laurette](https://tuts.rumpke.de/laurette-3/) 3

[Libellule](https://tuts.rumpke.de/libellule/)

• [Lily](https://tuts.rumpke.de/tutoriale-lily/)

[Lola](https://tuts.rumpke.de/lola/)

• [Lu](https://tuts.rumpke.de/tutoriale-lu/)

**M**

[Malacka](https://tuts.rumpke.de/malacka/)

• [Malacka](https://tuts.rumpke.de/malacka-4/) 4

• [Malacka](https://tuts.rumpke.de/malacka-3/) 3

• [Mieke](https://tuts.rumpke.de/tutoriale-mieke/) 1

• [Mieke](https://tuts.rumpke.de/mieke-2/) 2

• [Matou](https://tuts.rumpke.de/matou-1/) 1

• [Matou](https://tuts.rumpke.de/matou-2/) 2

• [Matou](https://tuts.rumpke.de/matou-3/) 3

• [Mentali](https://tuts.rumpke.de/mentali/)

[Mieke](https://tuts.rumpke.de/mieke-tut-1-40/) Tut 1-80

• [Mieke](https://tuts.rumpke.de/mieke-81-160/)  $81 - 160$ 

• [Mieke](https://tuts.rumpke.de/mieke-161-233/)  $161 - 233$ 

Mieke [Weihnachten](https://tuts.rumpke.de/mieke-weihnachten-1-62/) 1-62

• Mieke [Weihnachten](https://tuts.rumpke.de/mieke-weihnachten-ab-tut-75/) ab Tut 75

• [Kathania](https://tuts.rumpke.de/kathania-2/) 2

• [Katinka](https://tuts.rumpke.de/katinka-tuts-1-29/) Tuts 1-29

• [Elaine](https://tuts.rumpke.de/elaine-2/) 2

• [Eglantine](https://tuts.rumpke.de/tutoriale-eglantine/)

[Mineko](https://tuts.rumpke.de/mineko/)

[Mineko](https://tuts.rumpke.de/mineko-2/) 2

[Mineko](https://tuts.rumpke.de/mineko_3/) 3

• [Mineko](https://tuts.rumpke.de/mineko-4/) 4

[Melodi](https://tuts.rumpke.de/tutoriale-melodi/)

**MEINE TUTORIALE**

• [Inge-Lore's](https://tuts.rumpke.de/inge-lores-neue-tutoriale/) neue Tutoriale

• [Inge-Lore's](https://tuts.rumpke.de/inge-lores-tutoriale-3/) Tutoriale 3

• [Inge-Lore's](https://tuts.rumpke.de/inge-lores-neue-tutoriale-2/) neue Tutoriale 2

[Animationen](https://tuts.rumpke.de/animationen/)

• [Signtags](https://tuts.rumpke.de/signtags/)

[Animationen](https://tuts.rumpke.de/animationen-2/) 2

**N + O**

[NaiseM](https://tuts.rumpke.de/naisem/)

• [Nicole](https://tuts.rumpke.de/tutoriale-nicole/)

• [Nicole](https://tuts.rumpke.de/nicole-2/) 2

• [Noisette](https://tuts.rumpke.de/tutoriale-noisette/) 1

[Ostern](https://tuts.rumpke.de/ostern/)

**P**

• [Noisette](https://tuts.rumpke.de/noisette-tut-1-80/) Tut 1-80

• [Noisette](https://tuts.rumpke.de/noisette-81-167/) 81-167

[PSP Arena](https://tuts.rumpke.de/psp-arena/)

Rose de [Sable](https://tuts.rumpke.de/rose-de-sable/)

**SOXIKIBEM**

• [Soxikibem](https://tuts.rumpke.de/tutoriale-soxikibem/) 1

• [Soxikibem](https://tuts.rumpke.de/soxikibem-seite-2/) 2

• [Soxikibem](https://tuts.rumpke.de/soxikibem-seite-3/) 3

• [Soxikibem](https://tuts.rumpke.de/soxikibem-seite-4-2/) 4

• [Soxikibem](https://tuts.rumpke.de/soxikibem-seite-5/) 5

• [Soxikibem](https://tuts.rumpke.de/soxikibem-seite-6/) 6

• [Soxikibem](https://tuts.rumpke.de/soxikibem-7/) 7

• [Soxikibem](https://tuts.rumpke.de/soxikibem-8/) 8

[Soxikibem](https://tuts.rumpke.de/soxikibem-tuts-1-32/) – Tuts 1-32

• [Poushka](https://tuts.rumpke.de/tutoriale-poushka/)

[Ana-Maria](https://tuts.rumpke.de/tutoriale-ana-maria/)

Ana [Maria](https://tuts.rumpke.de/ana-maria-2/) 2

[CidaBen](https://tuts.rumpke.de/tutoriale-cidaben/)

[CidaBen](https://tuts.rumpke.de/cidaben-2/) 2

Leni [Diniz](https://tuts.rumpke.de/tutoriale-leni-diniz/)

Leni [Diniz](https://tuts.rumpke.de/tutoriale-leni-2/) 2

Leni [Diniz](https://tuts.rumpke.de/leni-diniz-3/) 3

[Marcinha](https://tuts.rumpke.de/tutoriale-marcinha/)

Marcinha und [Soxikibem](https://tuts.rumpke.de/marcinha-und-soxikibem/)

[Marcinha](https://tuts.rumpke.de/tutoriale-marcinha-elaine/) + Elaine

• Sim – [Verschiedene](https://tuts.rumpke.de/tutoriale-verschiedene/)

• [Sweety](https://tuts.rumpke.de/sweety-tut-1-81/) Tut 1-81

• [Sweety](https://tuts.rumpke.de/tutoriale-sweety/) 1

• [Sweety](https://tuts.rumpke.de/sweety-seite-2/) 2

• [Shawnee](https://tuts.rumpke.de/tuts-shawnee/)

• [Shawnee](https://tuts.rumpke.de/shawnee-2/) 2

• [Tesy](https://tuts.rumpke.de/tesy-tuts-1-37/) Tuts 1-37

• [Tesy](https://tuts.rumpke.de/tutoriale-tesy/) 1

• [Tesy](https://tuts.rumpke.de/tesy-2/) 2

[Roberta](https://tuts.rumpke.de/tutoriale-roberta/)

[Roberta](https://tuts.rumpke.de/tutoriale-roberta-seite-2/) 2

• [Roberta](https://tuts.rumpke.de/roberta-3/) 3

**S**

[Spiegeln](https://tuts.rumpke.de/spiegeln-mit-scripten/) mit Scripten

**T**

• [Inacia](https://tuts.rumpke.de/tutoriale-inacia-neves/) Neves

• [Inacia](https://tuts.rumpke.de/inacia-neves-2/) Neves 2

**VALY**

Valy – alte [Tutoriale](https://tuts.rumpke.de/valy-alte-tutoriale/)

• Sweety Tuts [82-104](https://tuts.rumpke.de/sweety-tuts-82-104/)

**W + Z**

#### [Zane](https://tuts.rumpke.de/zane/) [Womanence](https://tuts.rumpke.de/womanence/) [Weihnachten](https://tuts.rumpke.de/weihnachten/)

 $\bullet$  [Tesy](https://tuts.rumpke.de/tesy-3/) 3 • Tine Tuts  $1-58$  $\bullet$  [Tine](https://tuts.rumpke.de/tutoriale-tine/) 2 **Xero Improver mit Klick auf Landscape auf die Gardine anwenden**

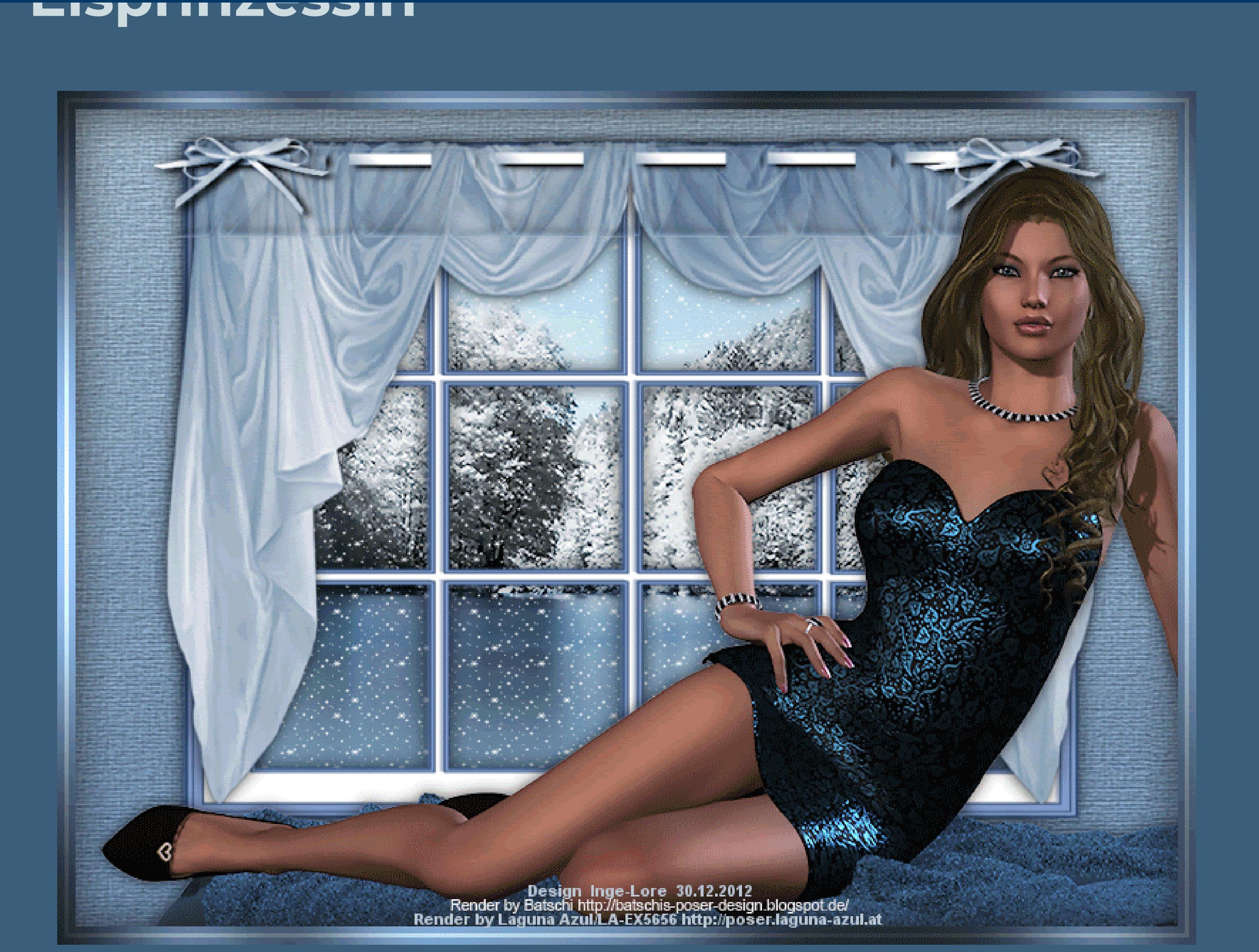

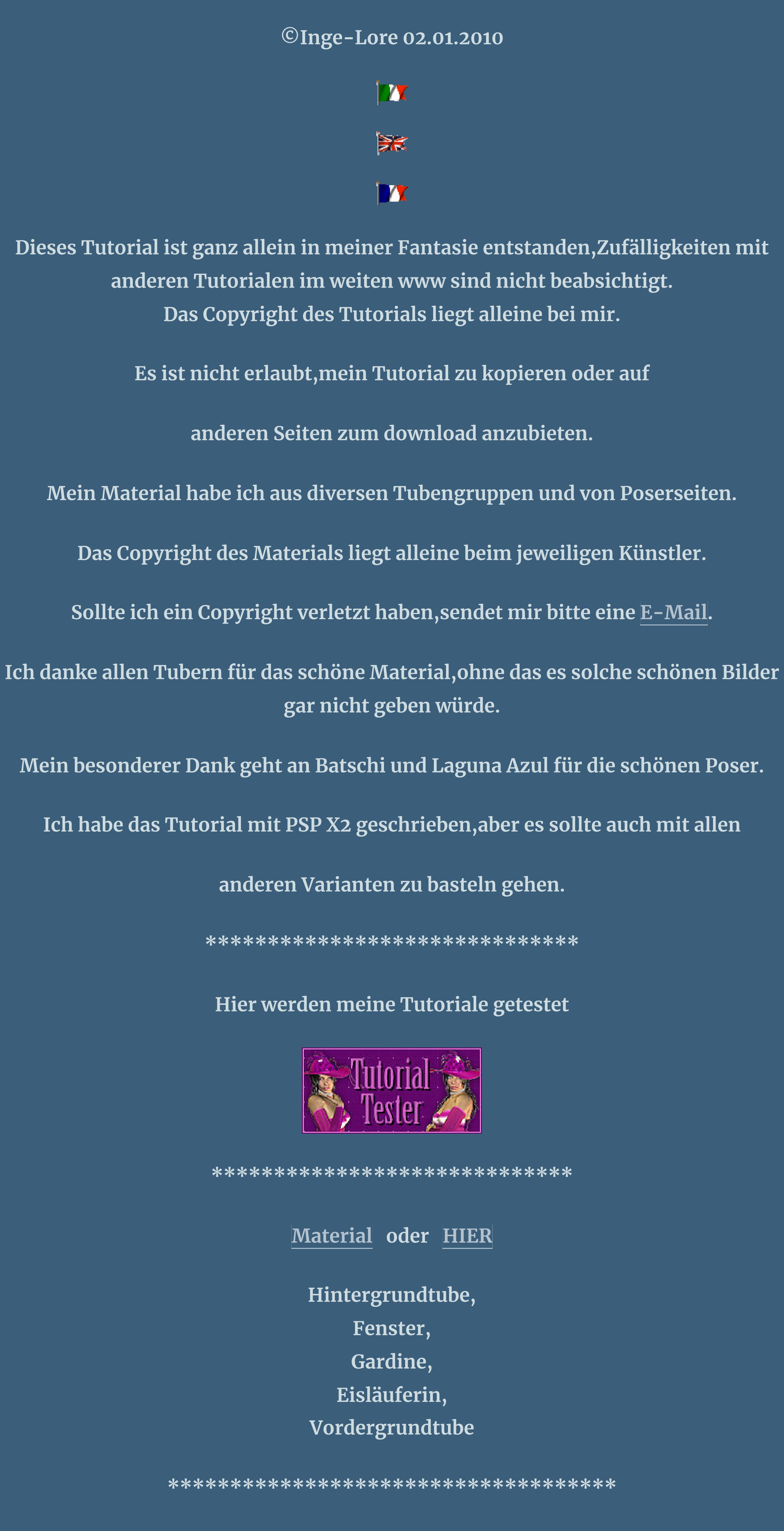

**[Plugins](http://www.google.com/url?q=http%3A%2F%2Fwww.waldgeists-traumseiten.de%2FPages%2FPlugins.htm&sa=D&sntz=1&usg=AFQjCNFl9Wo9zNEMMSDeoLgyjxVXoi_cNg)**

**Xero Improver**

**\*\*\*\*\*\*\*\*\*\*\*\*\*\*\*\*\*\*\*\*\*\*\*\*\*\*\*\*\*\*\*\*\*\*\*\*\*\*\***

**Mit dieser Animation hat eigentlich alles begonnen. Als mich meine liebe Christa damals fragte,ob ich nicht eine Ani für ihren damaligen Wettbewerb schreiben wollte. Dieses Tutorial ist daraus geworden und wie es dann weiter ging,das wisst ihr ja,die Sucht hatte mich gepackt. \*\*\*\*\*\*\*\*\*\*\*\*\*\*\*\*\*\*\*\*\*\*\*\*\*\*\*\*\*\*\*\*\*\*\*\*\*\*\*\*\*\*\*\*\*\*\*\*\*\*\*\*\*\*\*\***

**Punkt 1 Such dir aus deiner Haupttube eine schöne Vorder-und Hintergrundfarbe aus, meine VG #9ab0c3/ HG #6683a4**

**Erstelle daraus folgenden Verlauf**

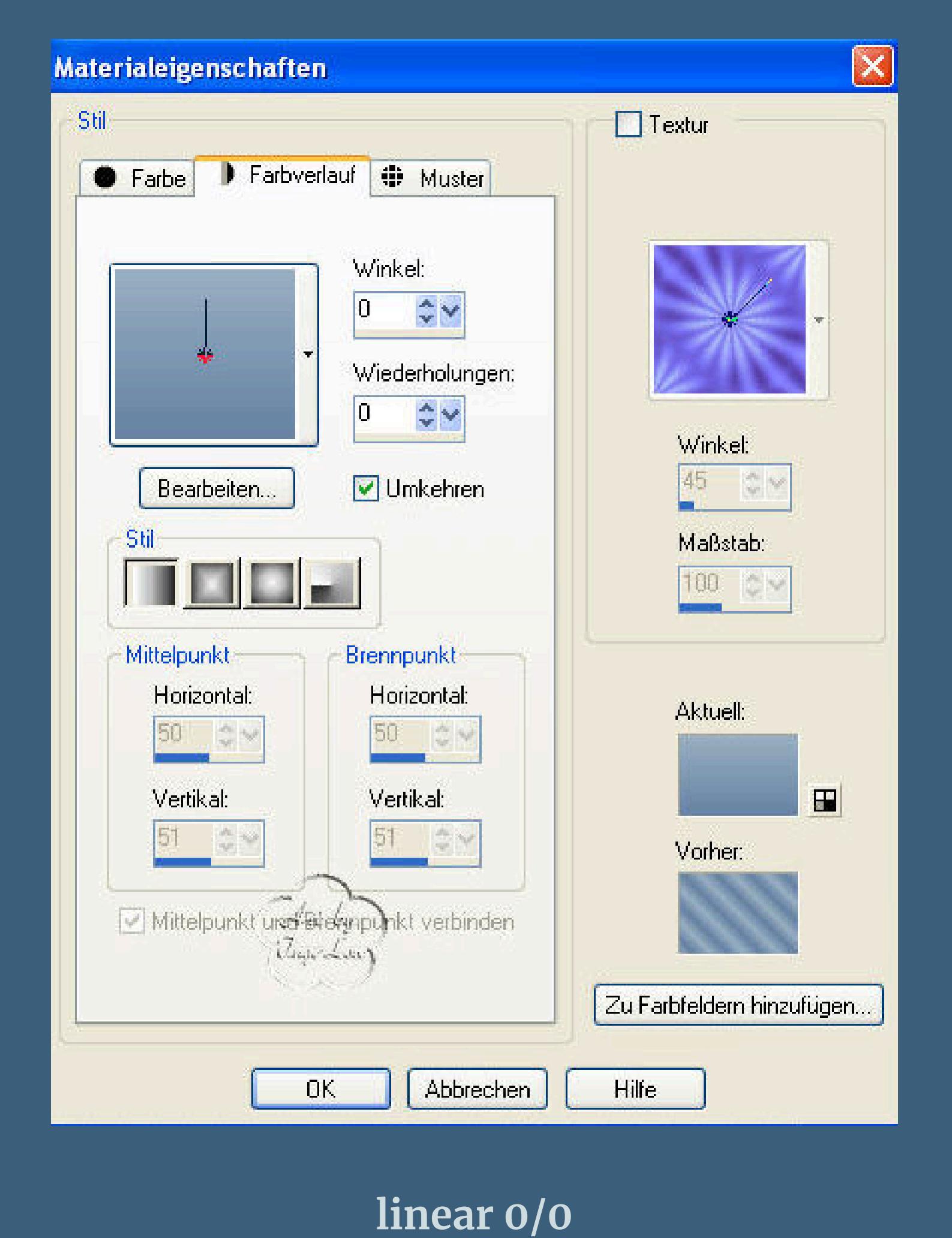

**Öne ein neues Blatt 800×600 Px,fülle es mit dem Verlauf neue Ebene–Auswahl alles–kopiere das Hintergrundtubes \*wintertree\* einfügen in eine Auswahl–Ebene nach unten zusammenfassen neue Ebene–kopiere \*fenster©ILR\*–einfügen in eine Auswahl neue Ebene–kopiere \*gardine\*—einfügen in eine Auswahl–Auswahl aufheben.**

**Punkt 2**

**Aktiviere dein Auswahlwerkzeug (Umschalt und K)**

**zieh die Gardine rechts und links so weit auseinander, dass sie genau das Fenster bedeckt oben,es soll halt so aussehen,wie beim richtigen**

**Fenster**

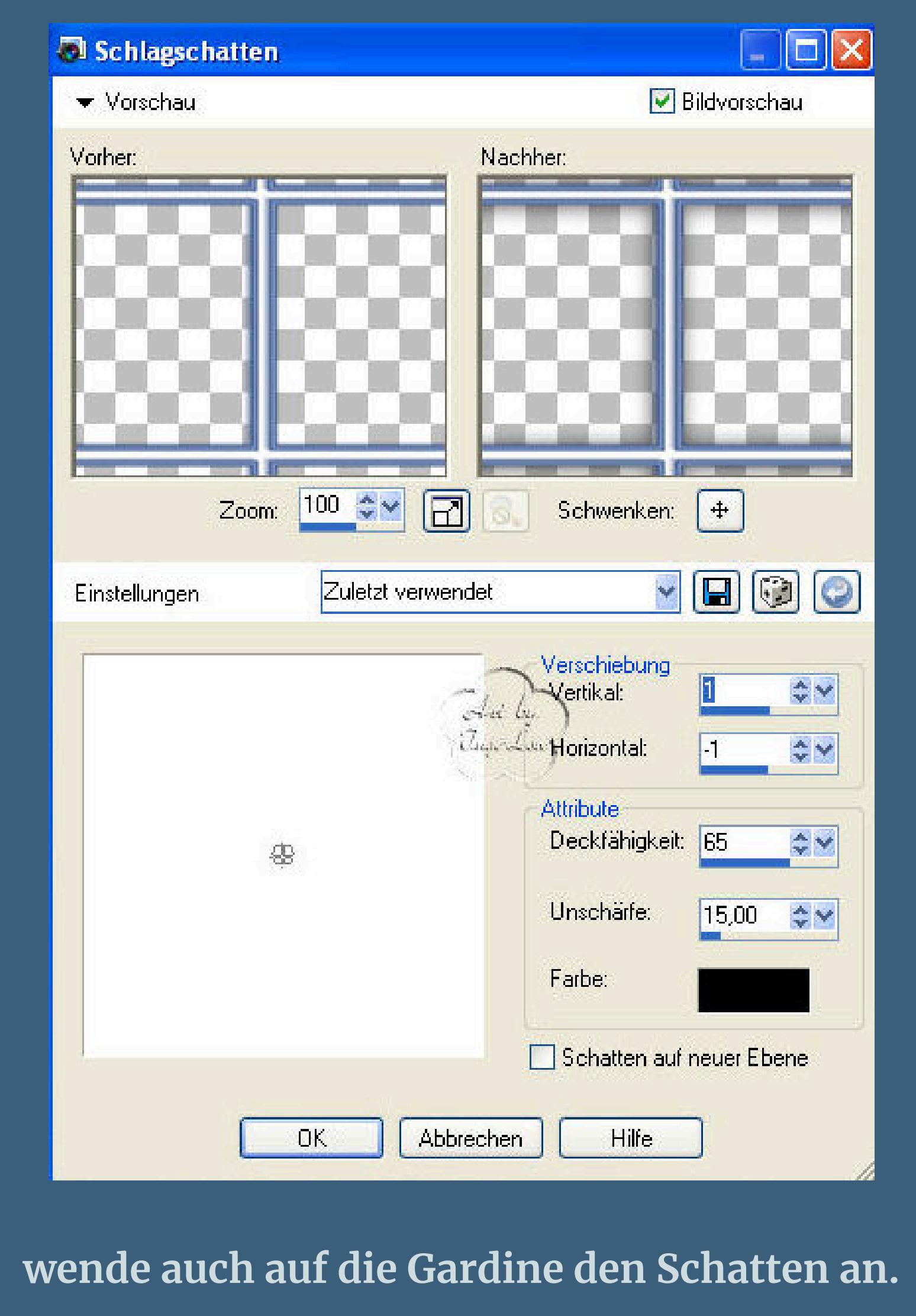

## **Punkt 3**

**wechsle auf Raster 1 Bild–Größe–verkleinern auf 600 x 450 Px**

## **\*Größe aller Ebenen anpassen\* angehakt Bild–Leinwandgröße**

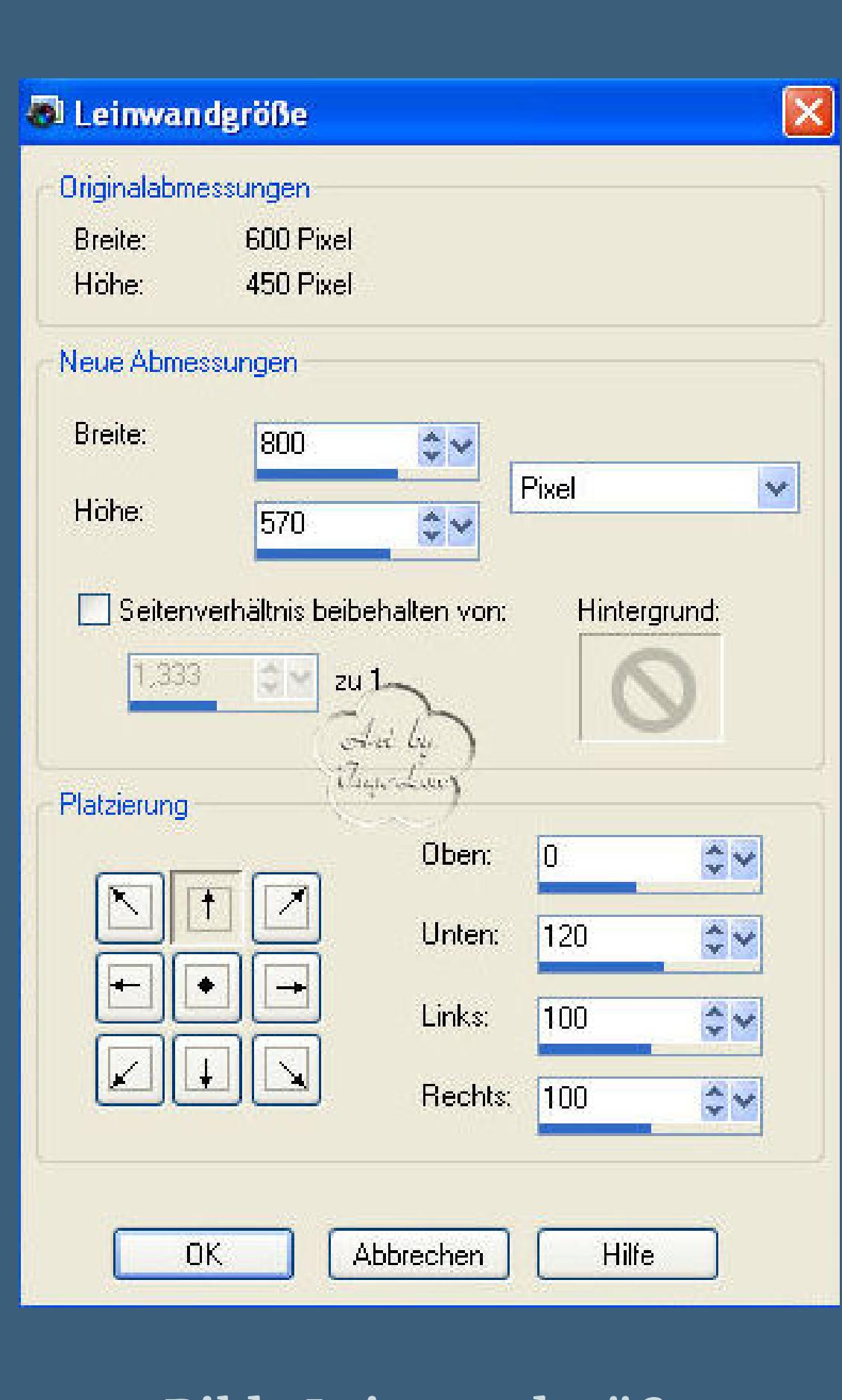

**Bild–Leinwandgröße**

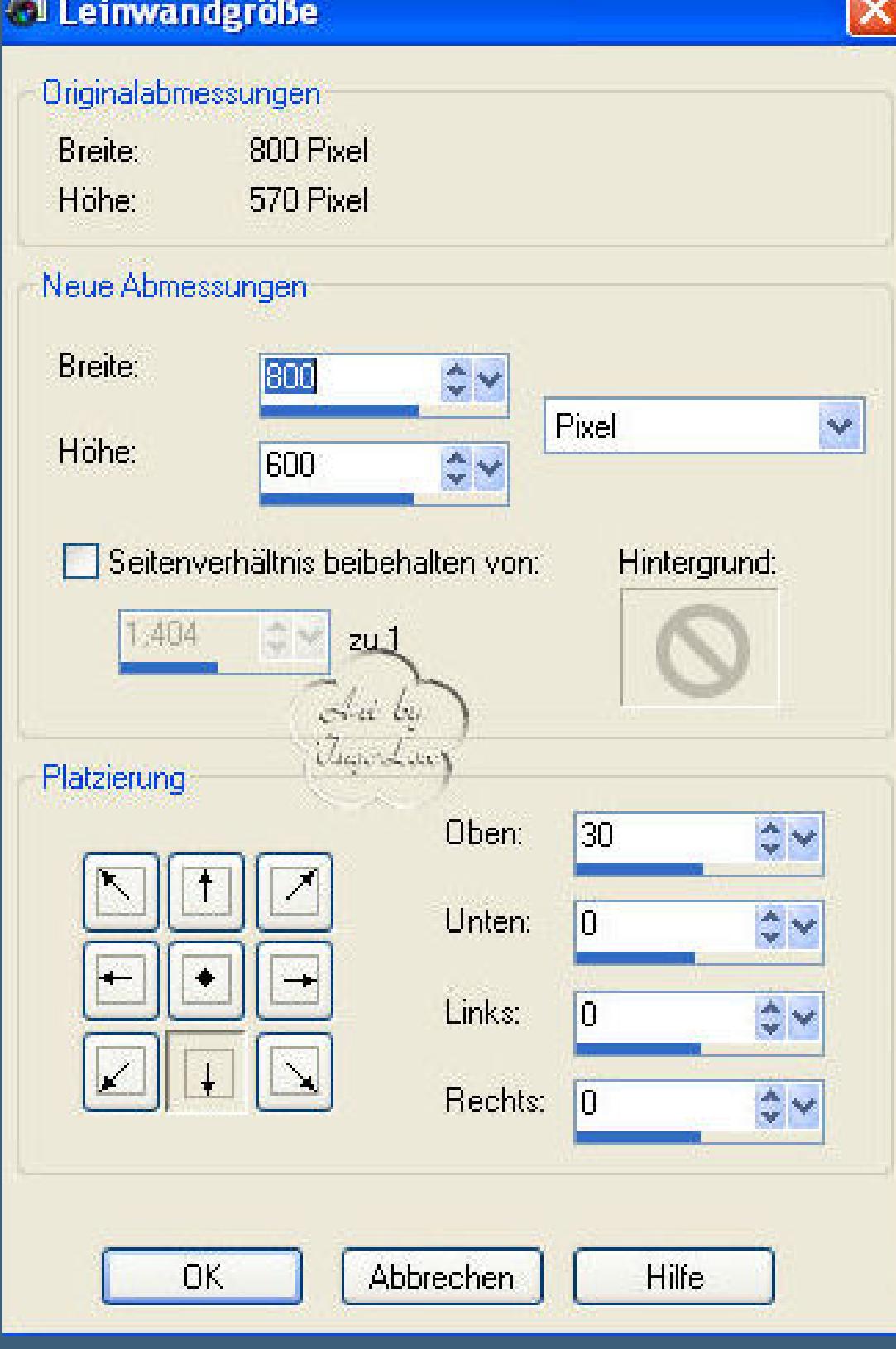

**aktiv ist immer noch Raster 1 neue Ebene–nach unten verschieben–fülle mit dem Verlauf**

## **Effekte–Textur und such dir eine schöne Textur**

**aus mit dieser Einstellung**

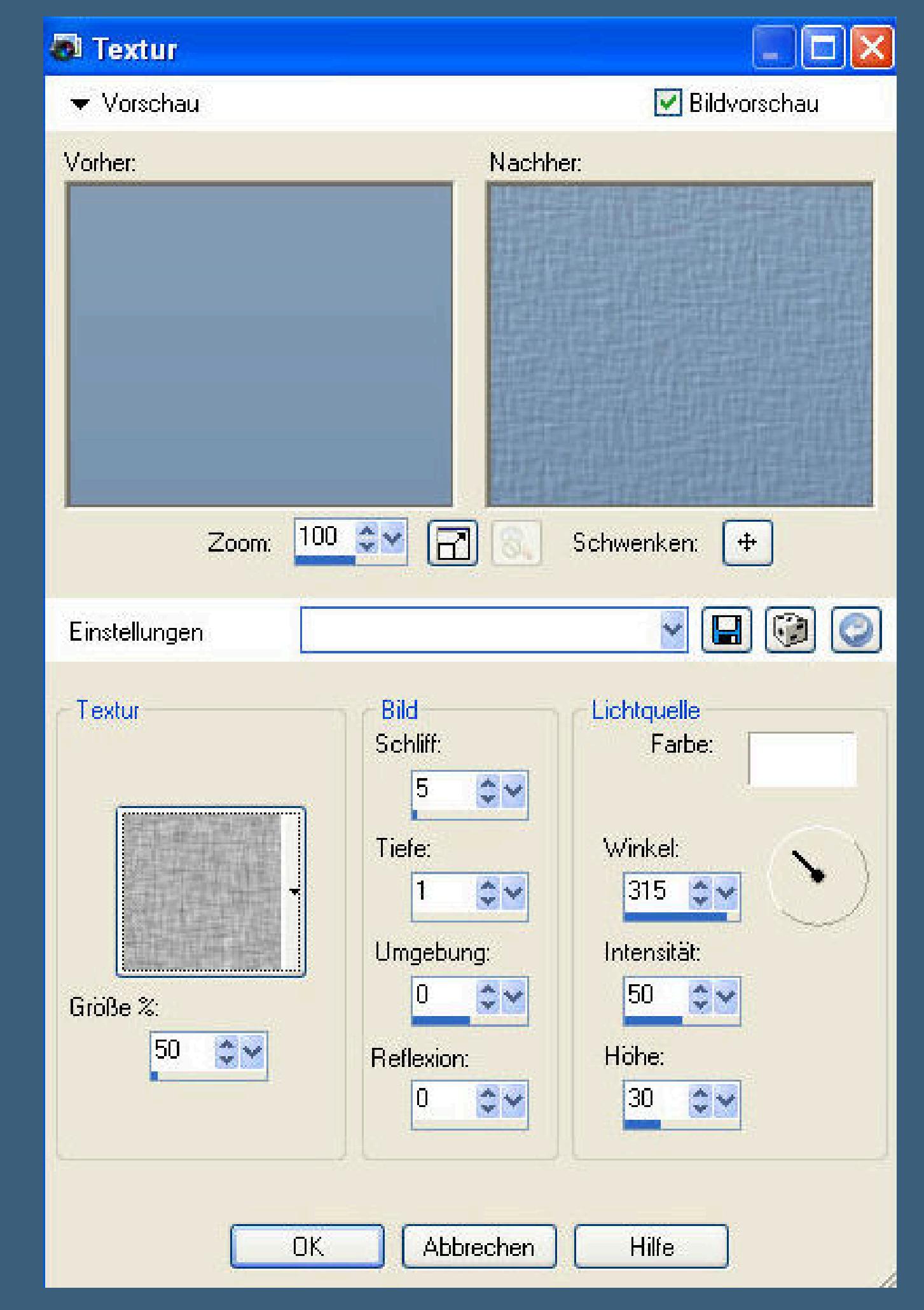

**Punkt 4**

## **Wechsle auf die oberste Ebene–kopiere deine Vordergrundtube,**

**einfügen als neue Ebene–verkleinere sie entsprechend –schiebe sie an eine schöne Stelle.**

**wiederhole Schlagschatten wie oben.**

## **Punkt 5**

**Neue Ebene–Auswahl–alles auswählen**

**fülle die Auswahl mit deiner Hintergrundfarbe–Auswahl–verkleinern um 5 Px**

## **fülle mit dem Verlauf**

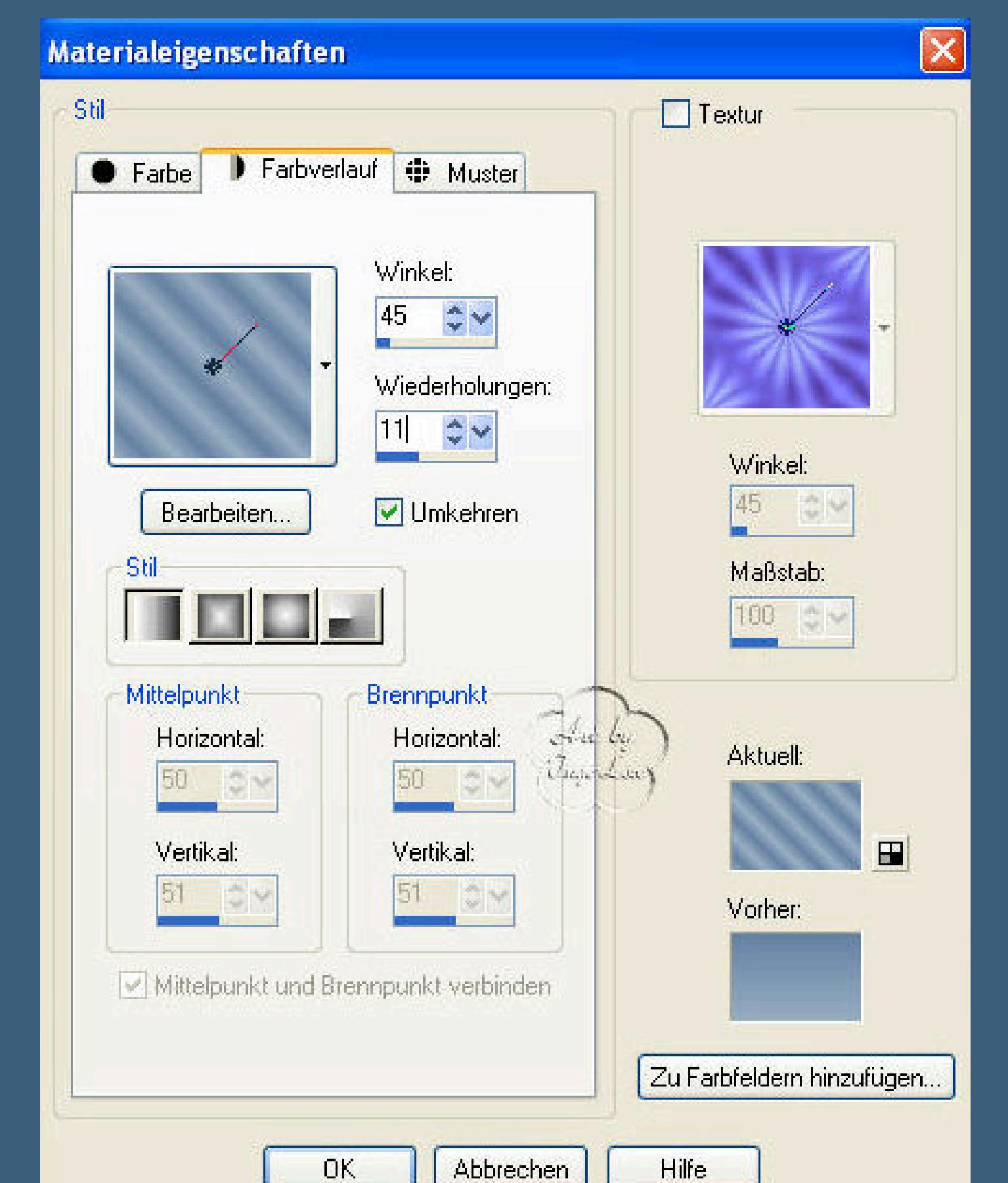

**verkleinern um 3**

**fülle mit deiner Hintergundfarbe–verkleinern um 5 Px**

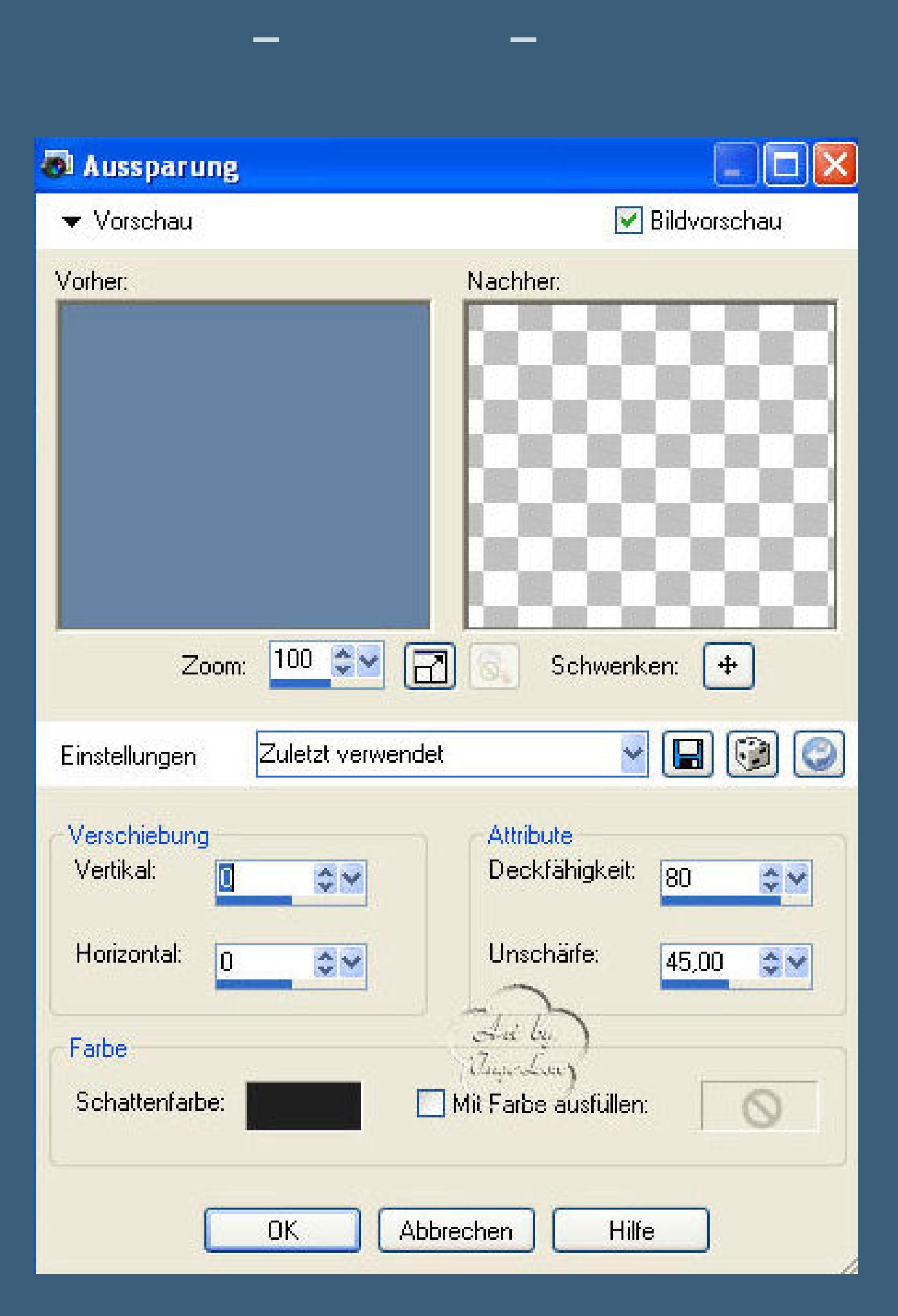

## • [Valy](https://tuts.rumpke.de/tutoriale-valy/) 1 **YEDRALINA** [Yedralina](https://tuts.rumpke.de/yedralina-2/) alte Tutoriale Tutoriale – [Yedralina](https://tuts.rumpke.de/tutoriale-yedralina/) [Yedralina](https://tuts.rumpke.de/yedralina-3/) 3 • [Yedralina](https://tuts.rumpke.de/yedralina-4/) 4

**Auswahl umkehren–Eekte–Gracs Plus–Cross Shadow Standart**

## **Auswahl aufheben.**

**Neue Ebene–füge dein WZ ein und vergiss das Copyright nicht.**

## **Punkt 6**

**Guck dir dein Bild nochmal an und verschiebe die Tuben noch,falls dir etwas nicht**

**so gut gefällt,noch ist jetzt Zeit dafür.**

**Speichere dir vorsorglich dein Bild als pspimage ab**

**und vergiss das auch während der Animationserstellung nicht,**

**damit dir im Falle eines Falles nicht alles verloren geht.**

**Bist du zufrieden,dann beginnen wir jetzt mit der Animation,**

**hol dir lieber noch einen Kaee,es wird lang werden**

## **Punkt 7**

**Animationsvorbereitung Schließe die Augen von den obersten Ebenen , so dass du jetzt nur noch deine Hintergrundebene und die Hintergrundtube siehst. Aktiviere die Ebene mit der HG-Tube Auswahl alles–frei–nicht frei–neue Ebene**

## **Punkt 8**

**Hol dir jetzt die Schneetube ins PSP–aktiviere Ebene Schnee 1–kopieren zurück zu deinem Bild–einfügen in eine Auswahl neue Ebene–aktiviere bei der Schneetube Ebene 2 kopieren–auf dein Bild einfügen in eine Auswahl neue Ebene–zurück zu deiner Schneetube–aktiviere Ebene 3 kopieren–einfügen auf dein Bild in die Auswahl–neue Ebene………………. das machst du jetzt mit allen 10 Ebenen so.**

## **Punkt 9**

**Hast du alle 10 Schneeebenen auf dein Bild eingefügt, Auswahl aufheben und benenne die Ebenen von \*Schnee 1\* bis \*Schnee 10\* und mach sie alle unsichtbar,indem du aufs Auge klickst im Ebenenmanager. Nun kommt der nächste Teil der Animationsvorbereitung, denn wir wollen ja noch die Eisläuferin ins Bild einfügen**

## **Punkt 10**

**Aktiviere wieder die Ebene mit der Wintertube. Kopiere dir jetzt Ebene 1 von der Eisläuferin–füge sie auf deinem Bild ein.**

**Damit sie auch am richtigen Platz sitzt,öne die Augen von Fenster,Gardine und deiner Vordergrundtube.**

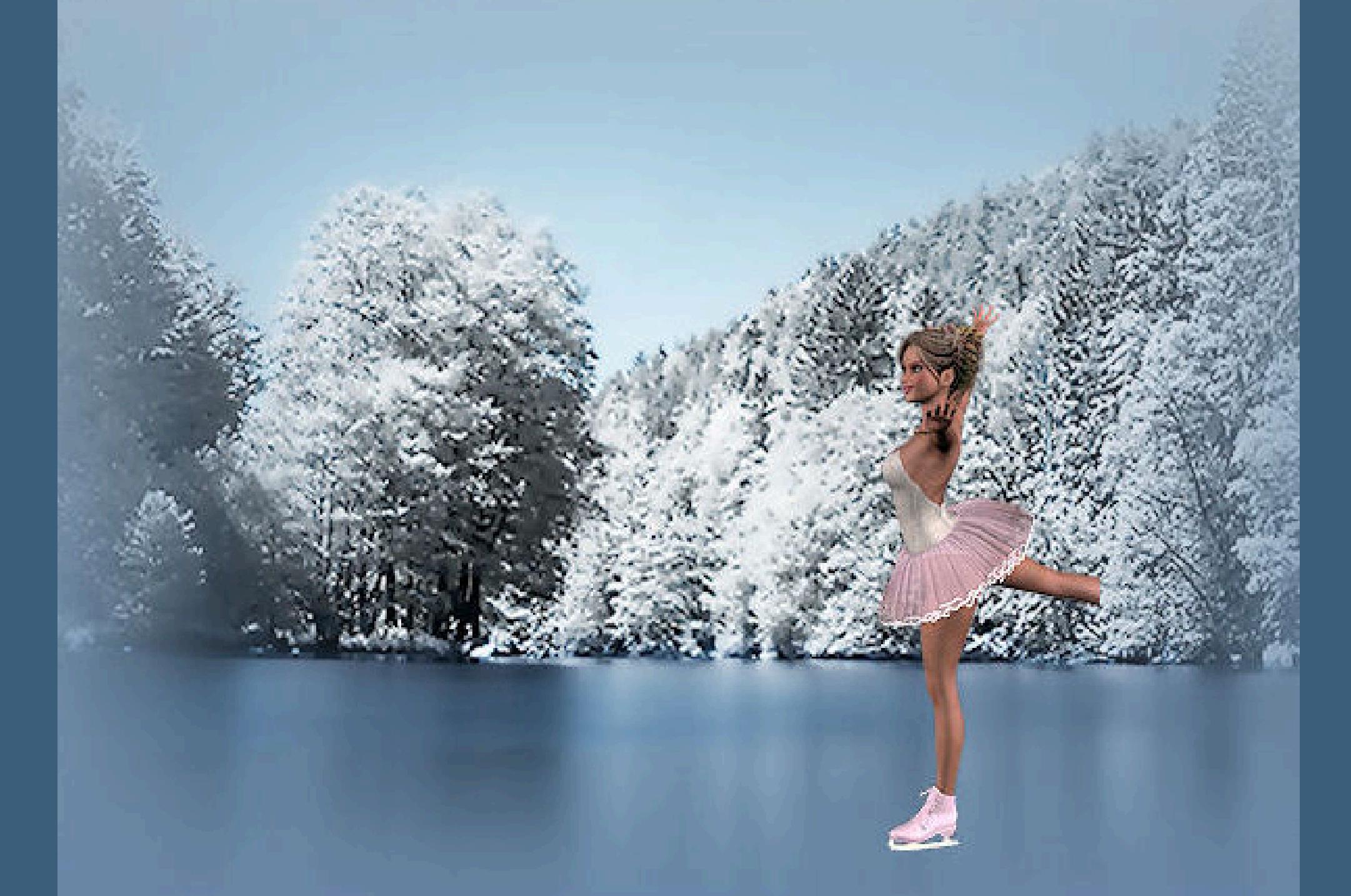

**schau so,damit du sehen kannst,wo die richtige Stelle zum einfügen ist.**

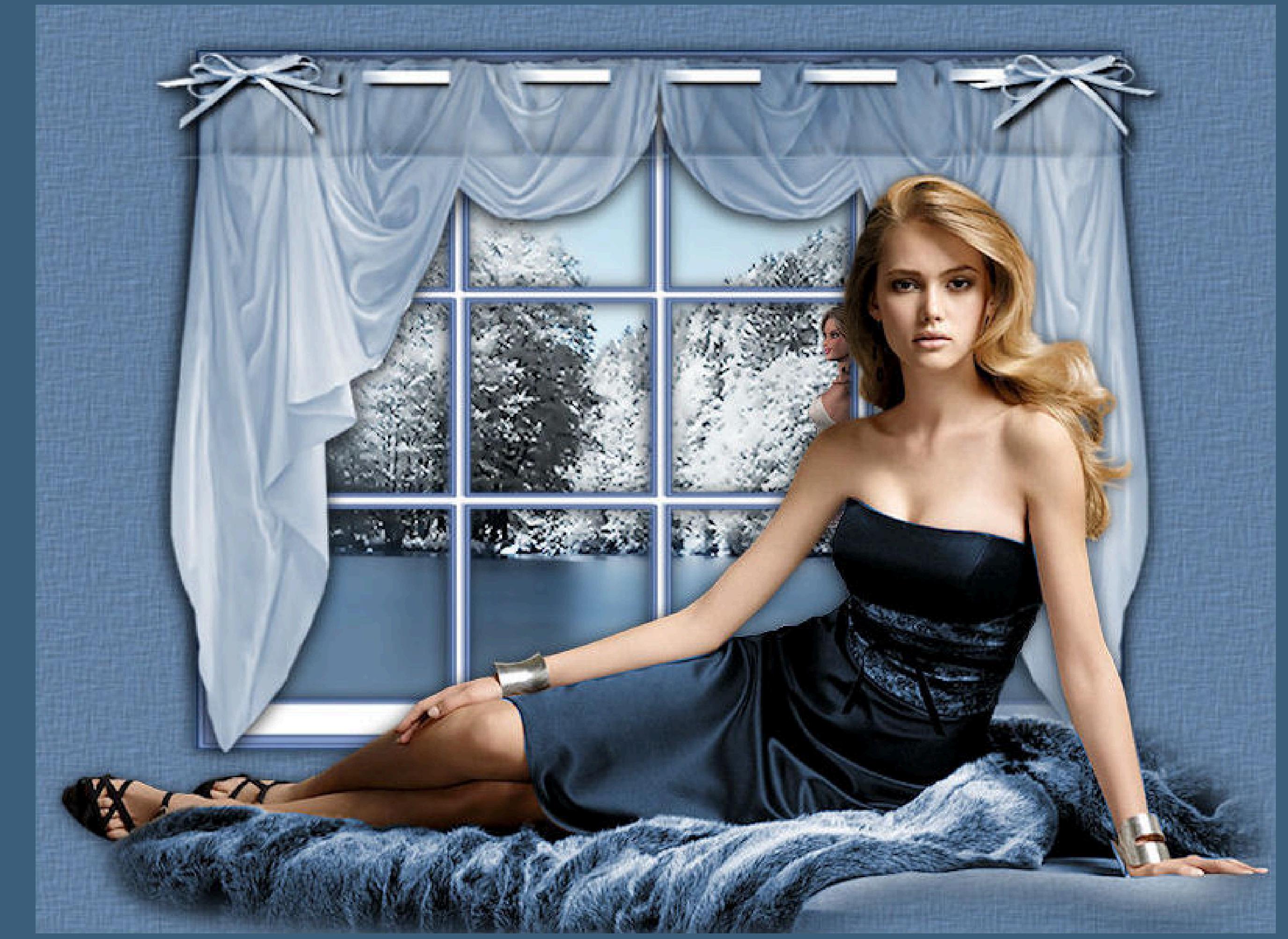

**Verschiebe die erste Tube so lange,bis alles paßt. Sitzt es an der richtigen Stelle,dann mach die Ebenen wieder unsichtbar (Gardine,Fenster,Frau) Gib der Tube einen Schatten wie oben.**

**Nun dupliziere die iceebene und verschiebe sie etwas nach links wieder duplizieren und verschieben**

**Das machst du so lange,bis du von der \*ice\* 5 nebeneinander hast.**

**Nun kopiere die andere \*ice\* und füge sie auf dein Bild ein als neue Ebene. schiebe sie vor die vorderste \*ice\*–gib auch ihr einen Schatten wie oben**

**Dupliziere sie nun auch–verschiebe sie auch etwas nach links**

**wieder duplizieren–verschieben….das machst du auch solange,bis du davon 6 Ebenen hast.**

### **Punkt 11**

**Nun kopierst du nochmal die erste \*ice\* und fügst sie in dein Bild ein, verschiebe sie an vorderste Stelle und gib ihr einen Schatten wie oben. Dupliziere diese \*ice\* nun noch 2x und verschiebe sie nach links. So sollten deine \*ice\* nun nebeneinander aussehen**

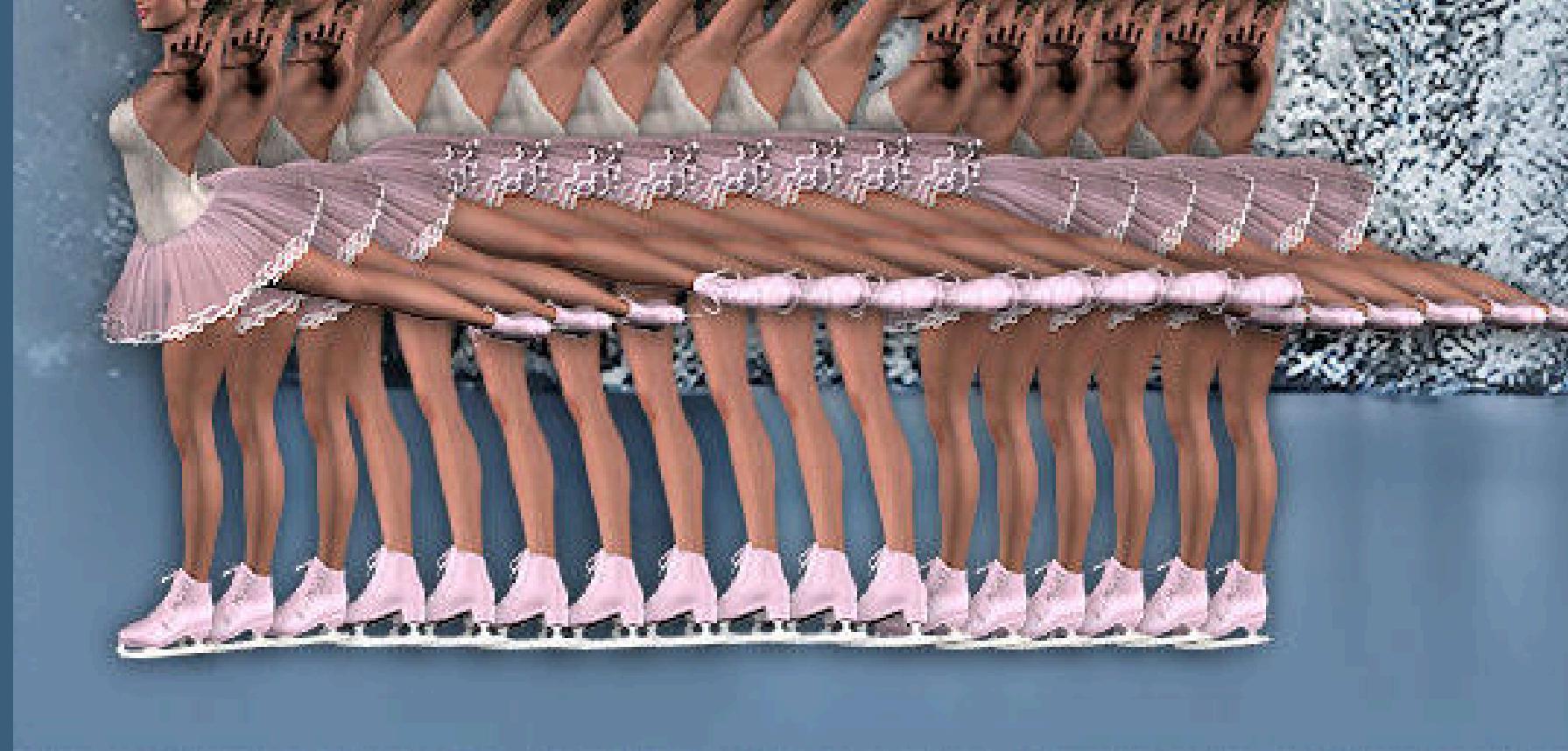

**( du kannst sie dir aber auch total anders arrangieren, das überlasse ich dir und deiner Fantasie ) Nun mach die Ebenen von \*ice\* alle unsichtbar öne nur das Auge von Schnee 1 und öne die Augen der obersten Ebene auch wieder aktiviere die unterste Rasterebene**

**So sieht meine Ebenenpalette aus**

Ebenen  $\square$  -  $\upmu$   $\times$  $\rightarrow$  0.0 100 Normal  $\theta$  $B$  3  $\mathscr{A}$ U  $\sqrt{2}$  $\mathbb{Z}$ **CBatschi**  $\overline{\circ}$  $\mathbb{Z}$ **O** Bigi  $\sqrt{2}$ **Singe-Lore**  $\Box$ Rand  $\overline{\circledast}$  $\vert \mathbb{U} \vert$ Poser Gardine  $\overline{\circ}$ Fenster<br>Eddie Fenster L  $\overline{\mathbf{a}}$  $\mathbb{F}$  $\pm 10$ Suge-Lore  $\vert \mathbb{Q} \vert$ I 四  $\mathbb{P}$  . Singe-Lore 박 倒 E Suge-Lore 日数数 日数数 HX

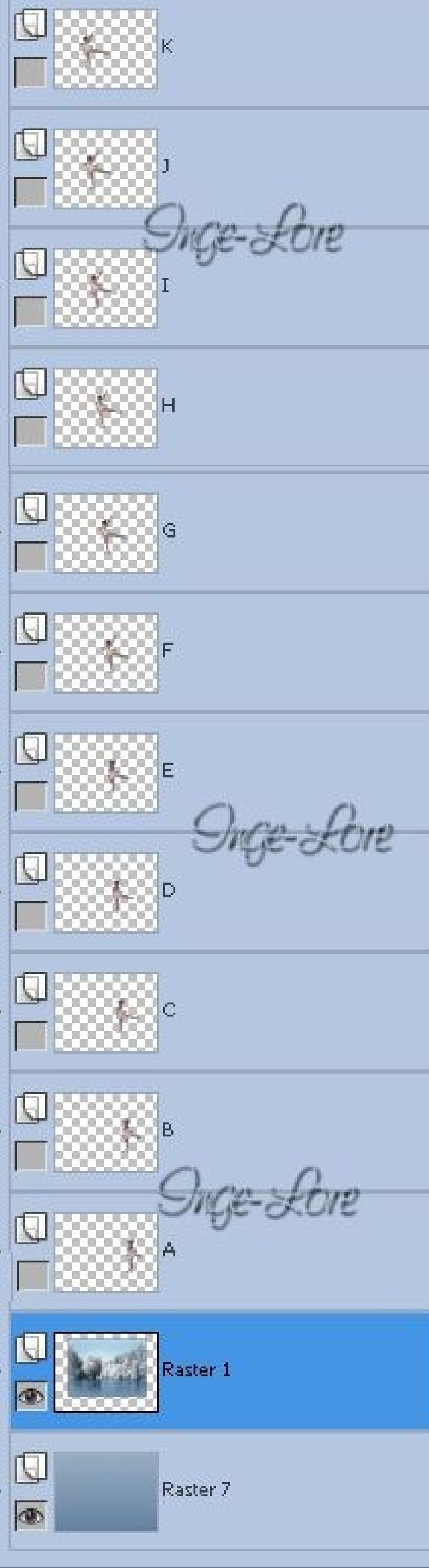

**Punkt 12**

**Animation Klicke in den blauen Rand deines Bildes–kopieren alle Ebenen geh in deinen Animationsshop (jetzt schreibe ich dafür nur noch AS ) und füge das Bild als neue Animation ein. Zurück ins PSP–schließe das Auge von Schnee 1 öne das Auge von Schnee 2–Alle Ebenen kopieren rüber in den AS–klicke in den blauen Rand–einfügen nach dem aktuellen Einzelbild zurück ins PSP–schließe das Auge von Schnee 2–öne Auge Schnee 3 alle Ebenen kopieren–im AS einfügen nach dem aktuellen Einzelbild Zurück ins PSP–schließe Schnee 3–öne Schnee 4 und ice 1 alle Ebenen kopieren–im AS einfügen nach dem aktuellen Einzelbild zurück ins PSP–schließe Schnee 4 und ice 1–öne Schnee 5 und ice 2 alles kopieren–im AS einfügen nach dem aktuellen Einzelbild. So geht das jetzt immer weiter schließe schnee 5 und ice 2—–öne schnee 6 und ice 3 schließe schnee 6 und ice 3—–öne schnee 7 und ice 4 schließe schnee 7 und ice 4—–öne schnee 8 und ice 5 schließe schnee 8 und ice 5—–öne schnee 9 und ice 6 schließe schnee 9 und ice 6——öne schnee 10 und ice 7 schließe schnee 10 und ice 7—-öne schnee 1 und ice 8**

**schließe schnee 1 und ice 8—–öne schnee 2 und ice 9 schließe schnee 2 und ice 9——öne schnee 3 und ice 10 schließe schnee 3 und ice 10—-öne schnee 4 und ice 11 schließe schnee 4 und ice 11—-öne schnee 5 und ice 12 schließe schnee 5 und ice 12—-öne schnee 6 und ice 13 schließe schnee 6 und ice 13—-öne schnee 7 und ice 14 schließe schnee 7 und ice 14—-öne schnee 8**

**schließe schnee 8—-öne schnee 9**

**schließe schnee 9—–öne schnee 10**

**Wenn du jetzt alles richtig gemacht hast,dann solltest du 20 Bilder im AS haben.**

**Gehe nun auf Bearbeiten–alles auswählen.**

**Nun kannst du dir deine Ani angucken und wenn es dir gefällt,speichere sie als gif ab.**

**Ich hoe,du bist mit meiner Animation klar gekommen und es hat dir gefallen,sie zu erstellen.**